タブレットの活用の仕方

○電子図書の使い方

①クラスルームを開きます。(画面の下の緑の人のマークです。)

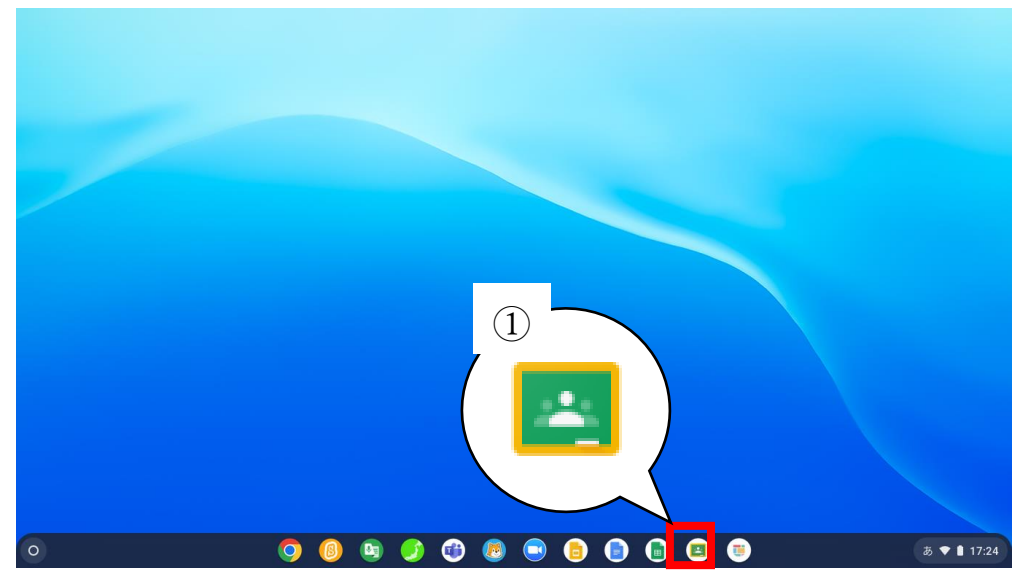

## ②R4 1-2 をクリック(タップ)します。

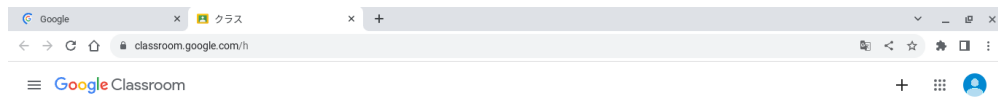

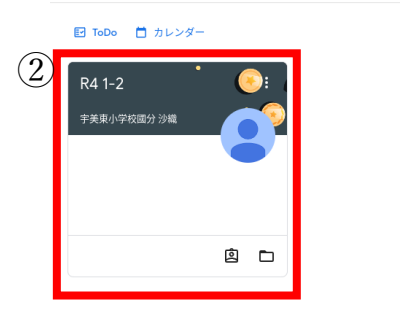

## ③授業をクリック(タップ)します。

 $^{\circ}$ 

 $\circ$ 

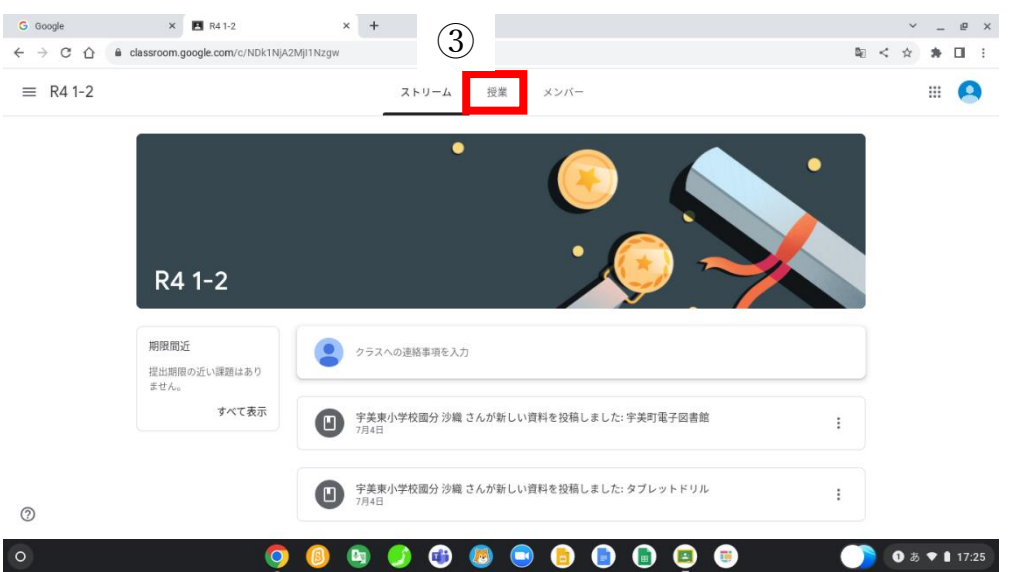

## ④宇美町電子図書館をクリックタップ→URL をクリック(タップ)します。

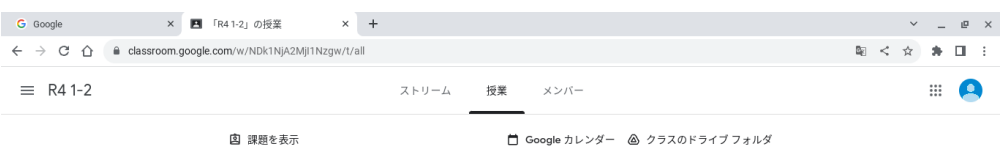

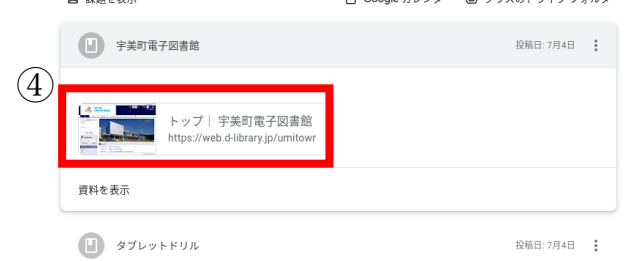

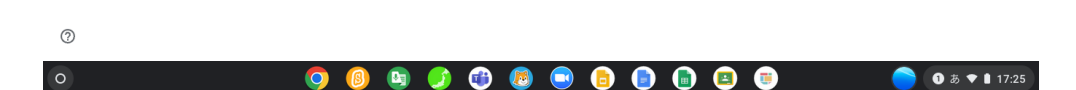

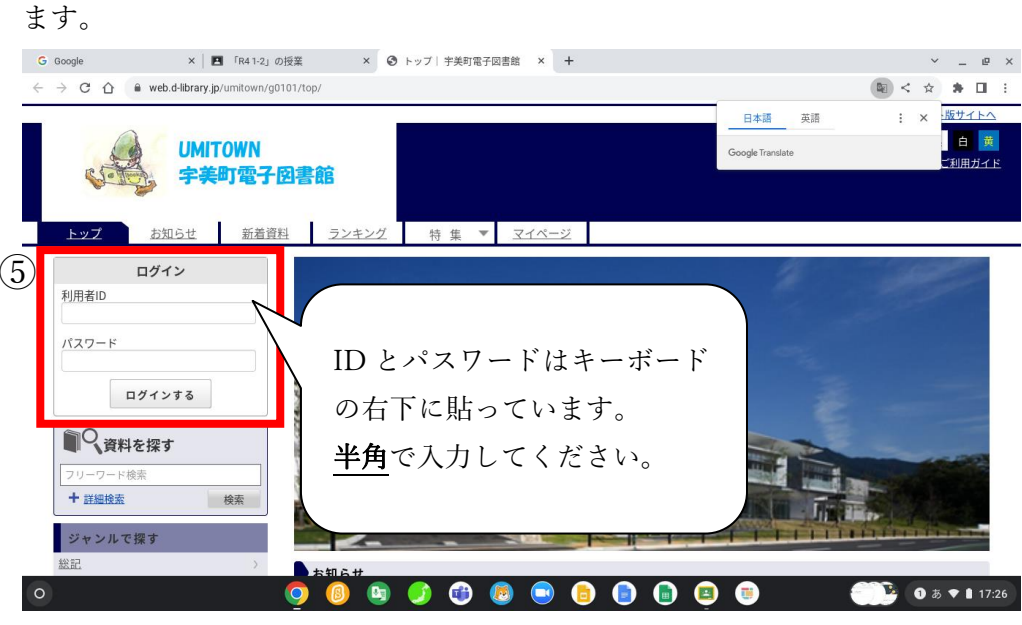

⑤利用者 ID、パスワードを半角で入力して、ログインをクリック(タップ)し

⑦読み終わった後は返却します。借りている資料をタップし、返すをタップしま

す。

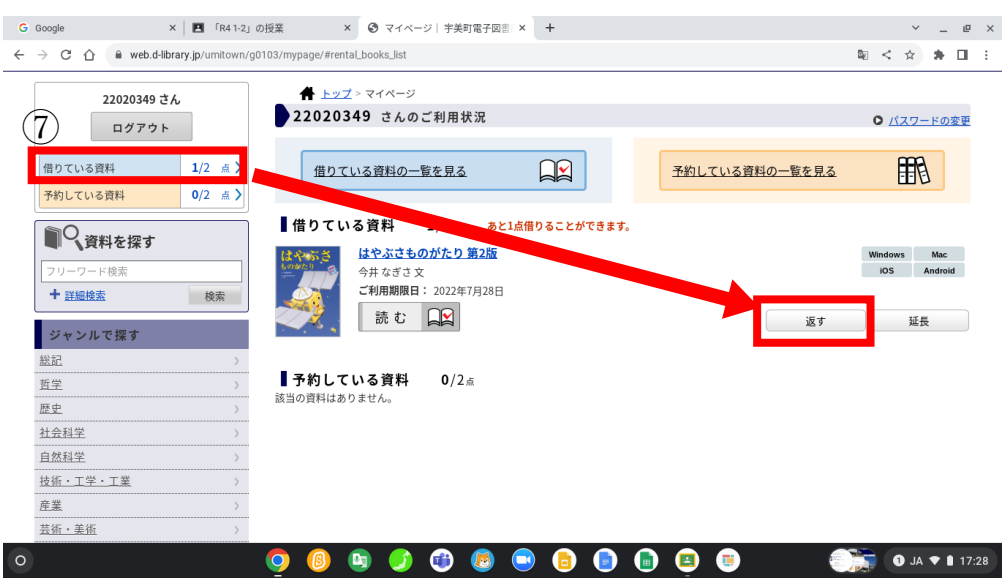

⑥ログインした後に借りたい本を選びます。

## ジャンルを選んだ後に、読みたい本の借りる選ぶ

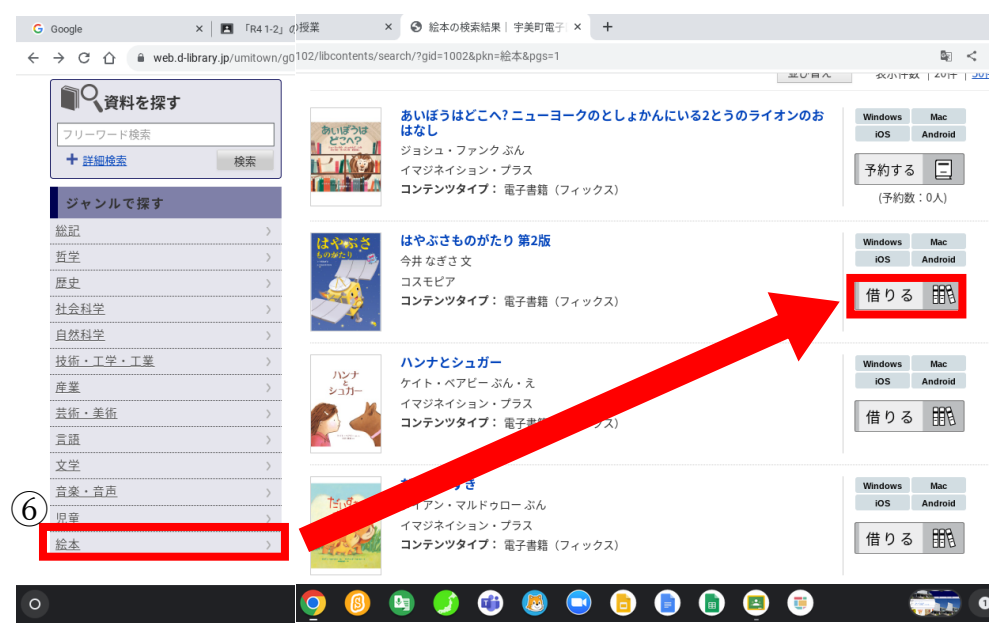